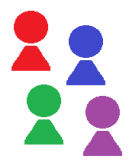

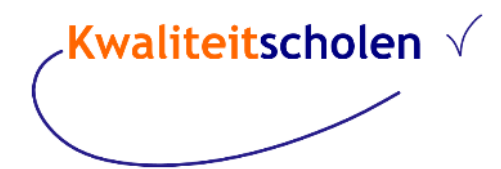

Toev. aan Chrome

# 2FA instellen in Chrome

Het gebruik van 2FA via Chrome is een makkelijke optie, maar bedenk wel dat dat gebonden is aan de browser. Als u meerdere devices gebruikt, zorg dan wel voor synchronisatie van Chrome, zie [hier.](https://support.google.com/nexus/answer/2840875?hl=nl)

Stap 1: download de app

Open Chrome, klik op dez[e link](https://chrome.google.com/webstore/detail/authenticator/bhghoamapcdpbohphigoooaddinpkbai) en klik op -

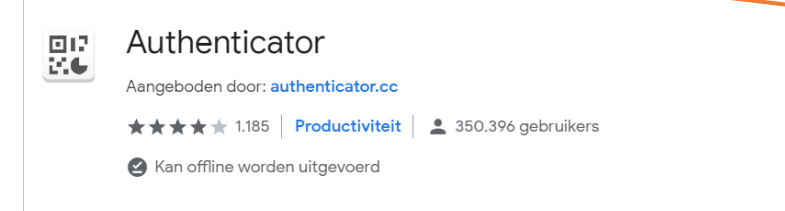

## Stap 2: open de app

Klik daarna rechtsboven op het icoontje van de Authenticator om de app te openen.

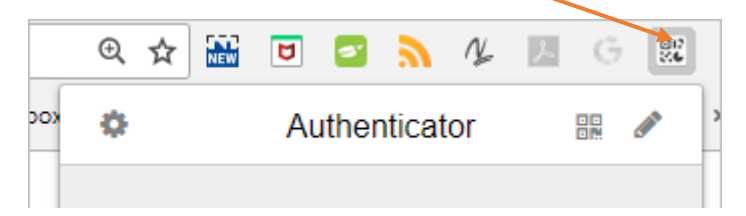

## Stap 3: kies voor bewerken

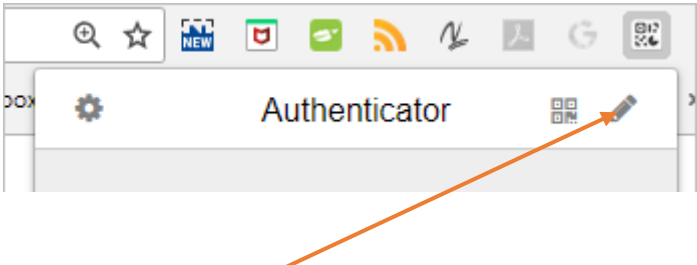

Klik op het potloodje,

Klik op +

Kies voor Manual Entry. (onderstaande pop-up verschijnt, met twee invulvelden)

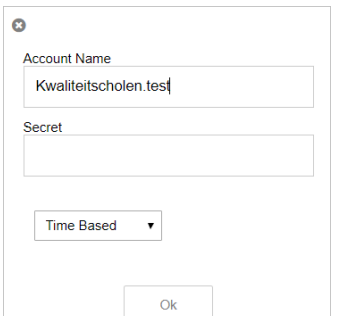

## Stap 4: geef accountnaam op en voer sleutel in

Account Name: voer een naam in, bv Kwaliteitscholen.

Secret: als u via *Profiel / Two Factor Authenticatie* bent ingelogd in Kwaliteitscholen, dan ziet u daar een sleutel van 32 tekens in zwarte tekst, selecteer deze en kopieer deze naar veld Secret.

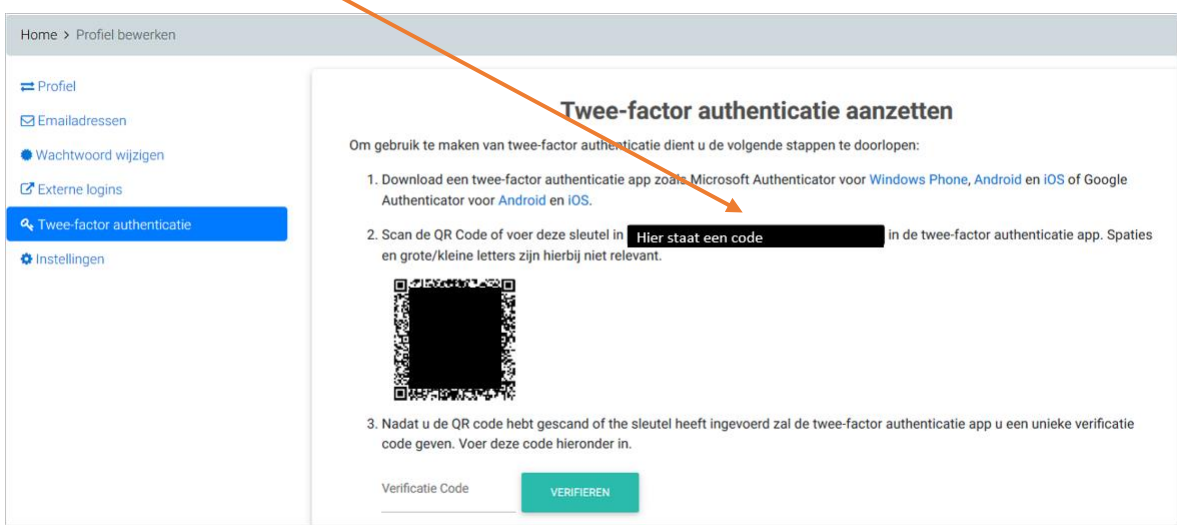

Stap 5: voer code in om in te loggen in Kwaliteitscholen

Klik op  $\mathbb Z$  en het volgende scherm opent zich:

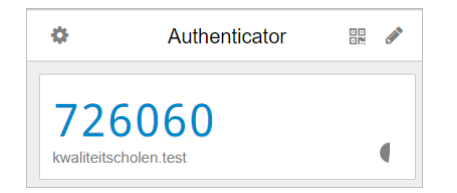

Voer deze verificatiecode in bij Kwaliteitscholen. (u kunt dit simpelweg kopiëren)

## Instellingen

U kunt deze app aanpassen aan uw voorkeur (zoals verhogen veiligheid, taalinstelling etc).

## Authenticator openen met een wachtwoord

Er zijn mensen die de veiligheid van de 2FA van Chrome onvoldoende vinden.

Kwaliteitscholen adviseert dat, als u de 2FA van Chrome gebruikt, u dat achter een wachtwoord plaatst. U kunt ook instellen dat de 2FA na een bepaalde tijd automatisch vergrendelt.

Als u gebruik maakt van de 2FA via Chrome, dient u deze ook te gebruiken als u op uw mobiel wilt inloggen in de Kwaliteitscholen app.

Bedenk dat het wachtwoord dat u instelt, encrypt wordt opgeslagen en als u dat vergeet, dit tot gevolg heeft dat een en ander opnieuw zal moeten worden ingesteld.

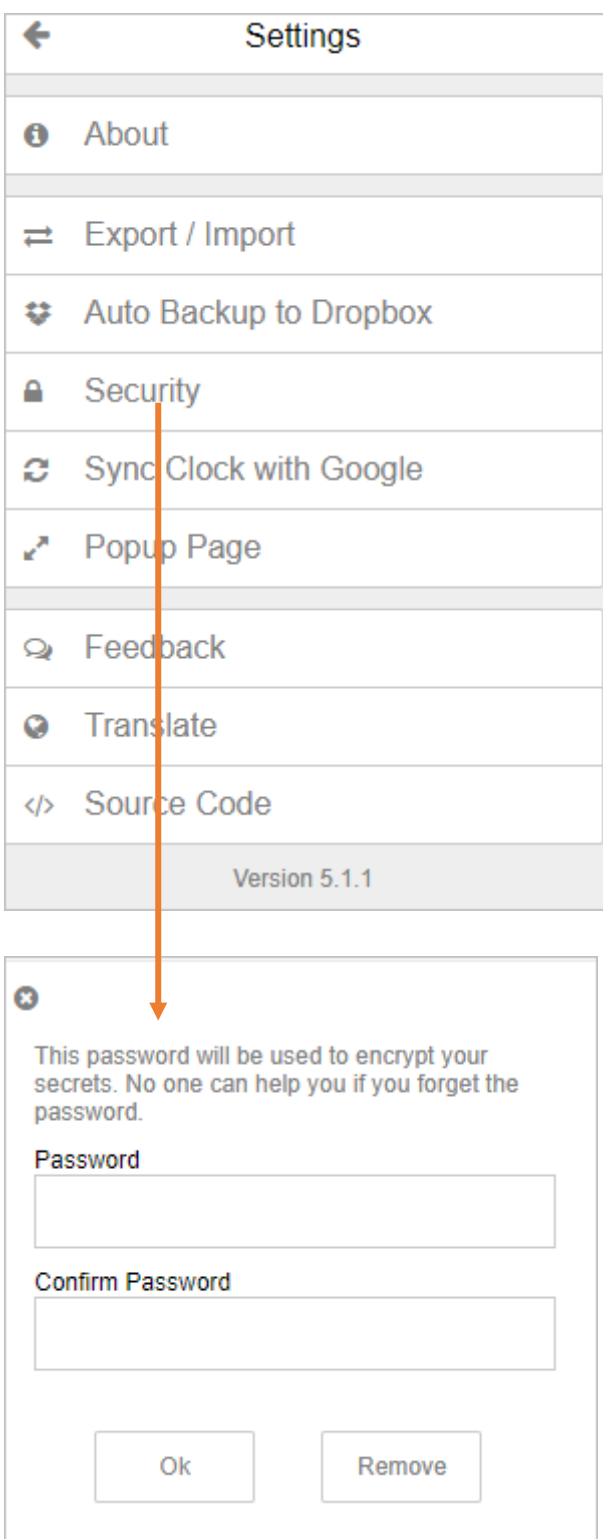

# Vragen en antwoorden

#### *Moet een docent inloggen als hij/zij resultaten wil zien?*

Zeker, en ook de 2FA moet geactiveerd zijn.

*Als een docent zelf een onderzoek wil uitzetten, moet hij dan geregistreerd zijn?* 

Ook dat moet. En hij moet 2FA activeren, omdat hij met persoonsgegevens gaat werken. Dit is verplicht gesteld door de AVG. Als er een koppeling met AFAS is, dan hoeft dat niet nogmaals. *Moet een leerling ook de 2FA activeren?*

Zeker niet, het is wel makkelijk als de school gebruik maakt van Single Sign On (zie handleidingen SSO), dan kunnen leerlingen voortaan inloggen met hun office of google-account.

*Waarom moet iemand inloggen met 2FA bij het Bekwaamheidsdossier? Wij willen dat niet.*

Als je omgaat met persoonsgegevens van derden dan verplicht de AVG om met een hoger beveiligingsniveau in te loggen. Als je het Bekwaamheidsdossier niet gebruikt, dan heb je geen 2FA nodig, tenzij je resultaten wilt inzien. Dan is dat veiligheidsniveau, voor eigen bestwil, wel nodig.

#### *Hoe kom je aan de recovery-code?*

Klik op profiel en kies links voor 2FA. Daar staat een knop [nieuwe recovery codes genereren]. Zie handleiding Help/Rechten/Registreren – Inloggen - Profiel beheren.

*Wat is het nut van die recovery-codes?*

Die heeft u nodig om in te loggen als u een nieuwe telefoon hebt, of als uw telefoon kapotgaat. *Is er een zie YouTube-filmpje voor instellen 2FA?*

Zie Help/Overig/YouTube-filmpjes overzicht

#### *Wat kan ik doen als 2FA niet meer werkt?*

U kunt de beheerder vragen om 2FA uit te schakelen. Deze kan dan op het symbooltje <sup>\$\$</sup> klikken bij uw account via Instellingen/ Rechten beheren. Daarna kunt u de 2FA opnieuw instellen.